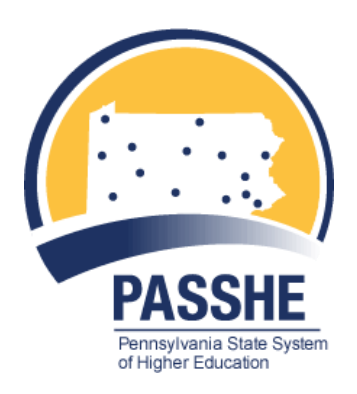

# **My First Days**

# **A Reference/Training Manual**

# **My First Days**

# **Table of Contents**

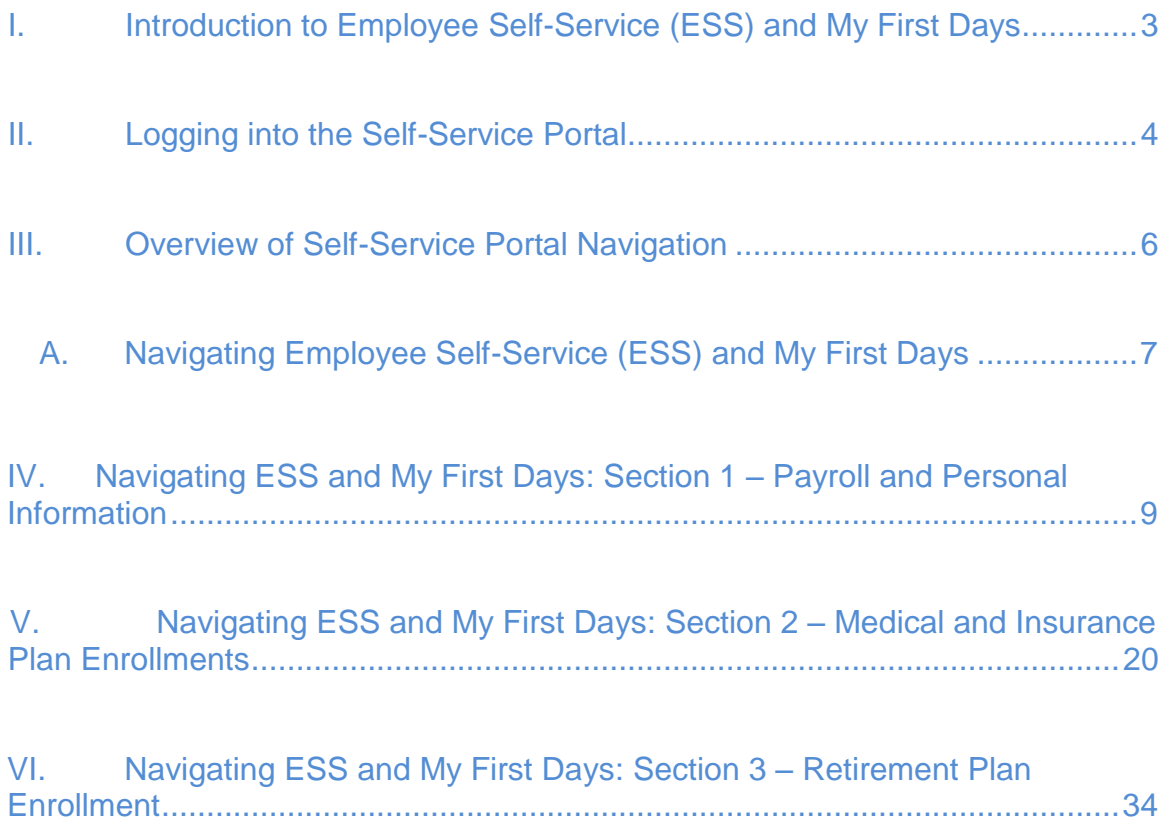

# <span id="page-2-0"></span>**I. Introduction to Employee Self-Service (ESS) and My First Days**

#### **General Information**

**Employee Self-Service (ESS)** is a web-based service within the **Self-Service Portal** that provides employees with the ability to view and update information related to their employment with the Pennsylvania State System of Higher Education (PASSHE).

**ESS** contains five main areas including **My First Days**. My First Days allows employees to add and update personal information such as Dependent(s), W-4 Tax Withholding Information, Education, Ethnicity, Direct Deposit and Emergency contact. It also allows employees to enroll into benefit plans such as Medical, Retirement, Flexible Spending Account(s) and Basic Group Life.

Contact your Human Resources Office immediately if you have any questions regarding the information appearing on **ESS.**

# <span id="page-3-0"></span>**II. Logging into the Self-Service Portal**

**1.** To access the **Self-Service Portal**, type the following URL into the address field on the web browser and use the **Enter** key.

#### **<http://portal.passhe.edu/>**

**(NOTE:** Adding the Self-Service Portal link to the browser's favorites folder makes access easier in the future.)

**2.** The Self-Service Portal will ask for a **Username** and **Password**. After entering the Username and Password, click **Enter Portal**. (NOTE: Employees are assigned a Username and Password the day their employment begins.)

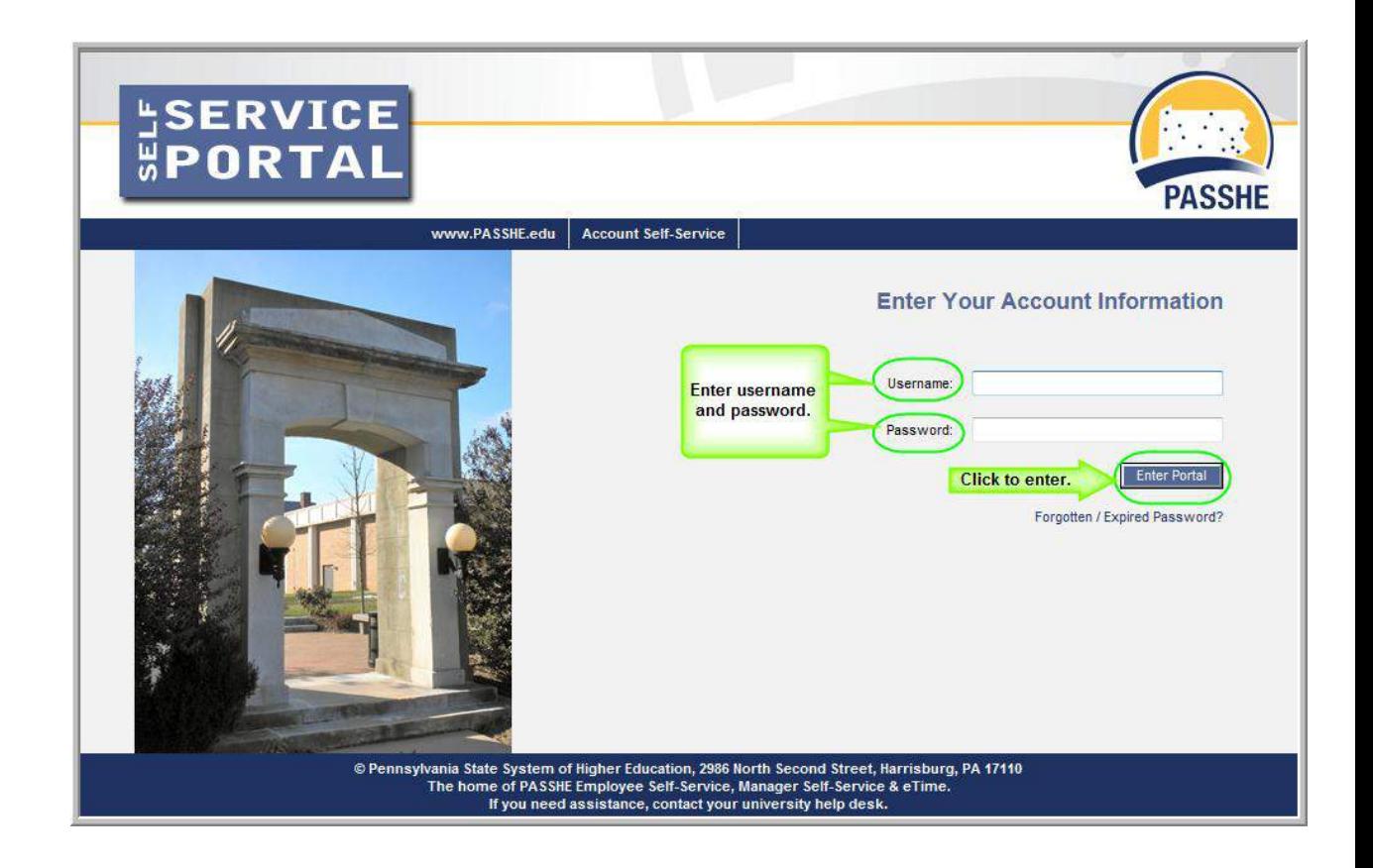

**3.** After clicking the **Enter Portal** button, the following screen will appear. The actual tabs appearing at the top of the page will depend on specific user-access roles.

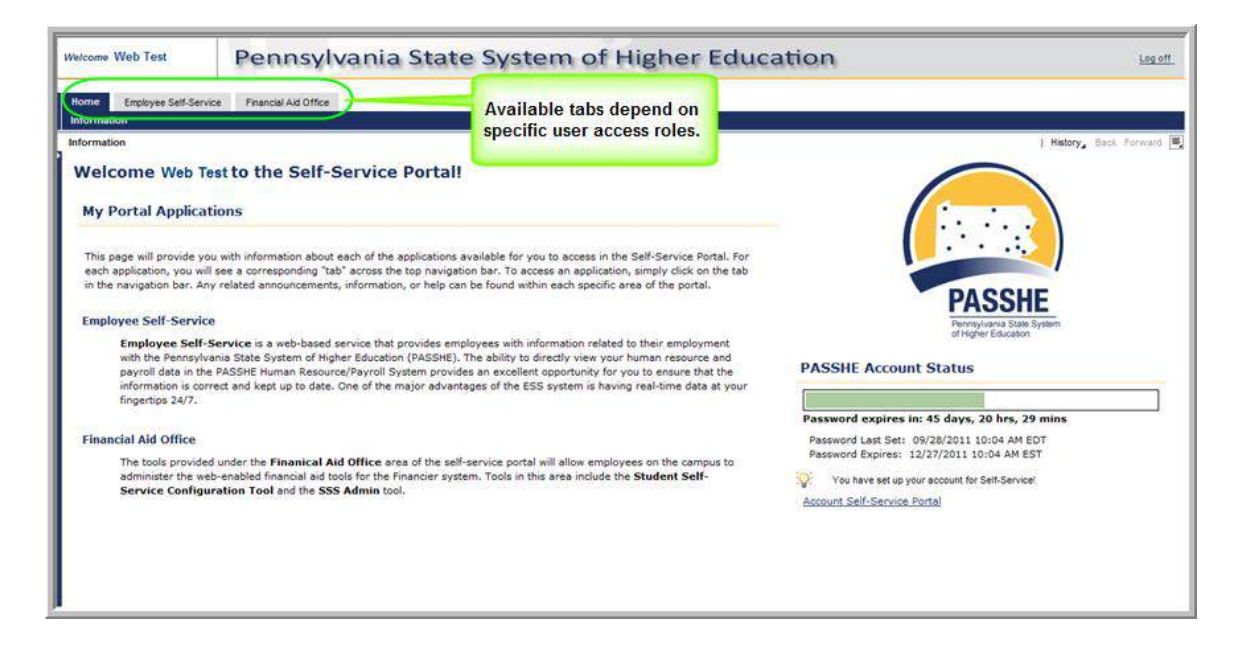

# <span id="page-5-0"></span>**III. Overview of Self-Service Portal Navigation**

- **1.** The **first level navigation tabs** will only display the applications to which the Username in effect has access and may vary. When a first level navigation tab is clicked**,** the **second level navigation links** will refresh to show what options are available for use under the selected first level navigation tab.
- **2.** Use the first level navigation tabs and second level navigation links to navigate through the Self-Service Portal and to return to previous screens. **Do NOT use the** *"***Back***"* **button on your browser**. To go back to a previous Self-Service screen, select the "Back" link in the upper right-hand corner of the Self-Service Portal screen as shown.

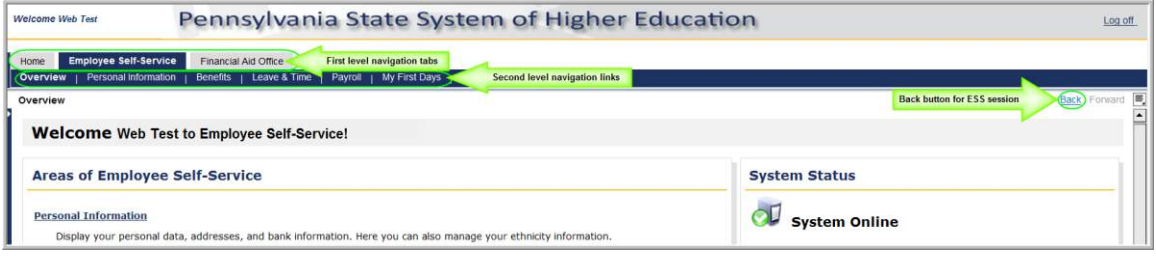

### <span id="page-6-0"></span>**A. Navigating Employee Self-Service (ESS) and My First Days**

<span id="page-6-1"></span>**1.** Click on the **Employee Self-Service** (ESS) tab on the first level navigation tab listing.

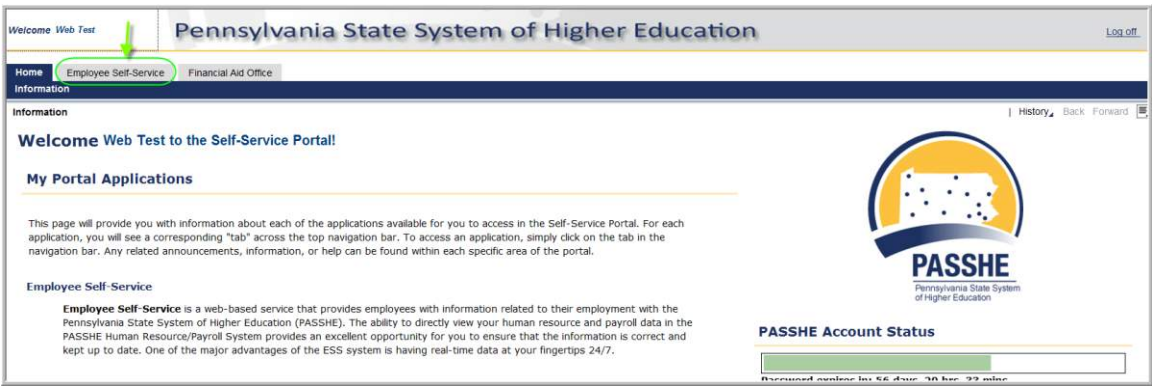

**2.** The window will display a listing of the five ESS actions available. Navigation to the desired ESS action can be accomplished by using either the second level navigation links under ESS or by the optional navigation links depicted in the screenshot below. Select the **My First Days** link from either of the provided navigational options.

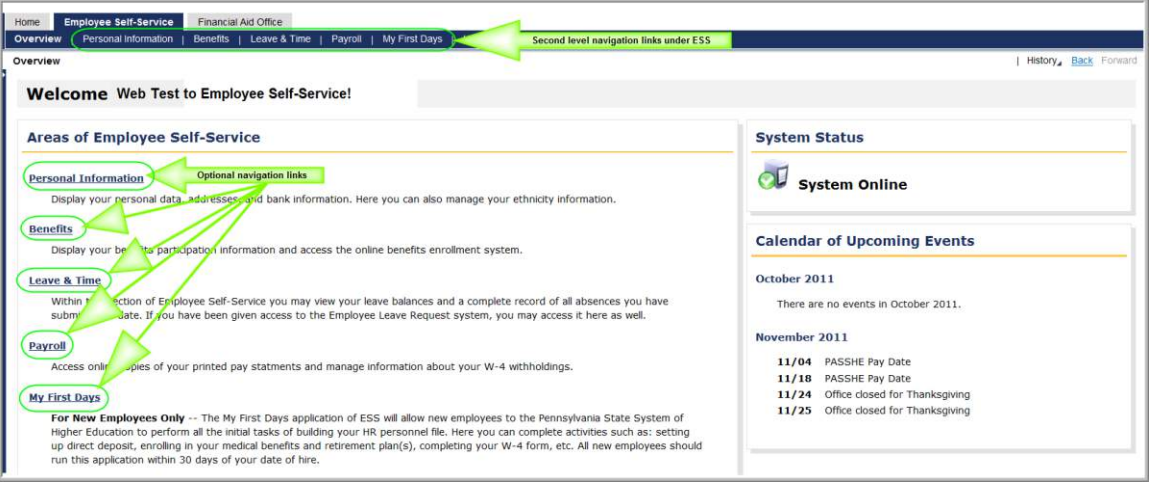

**3.** On the first page of My First Days, click on **Begin the My First Days Application**.

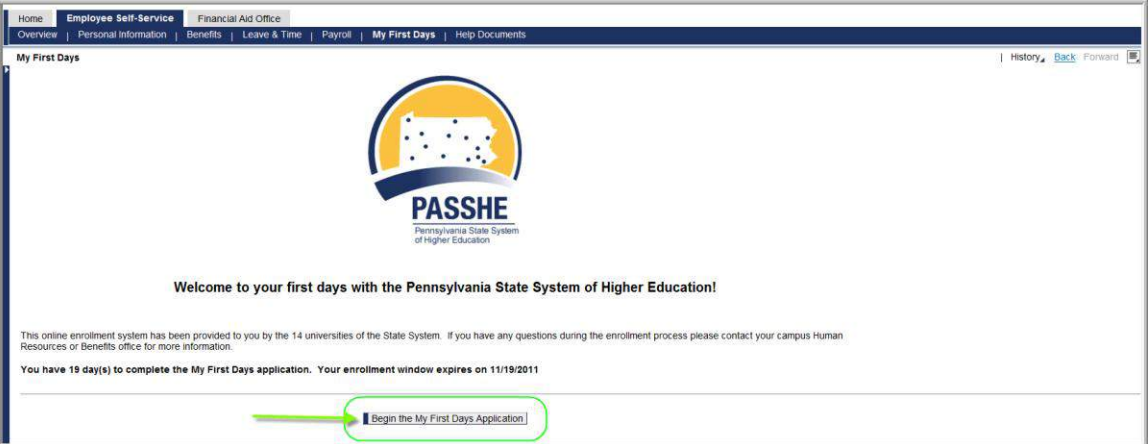

## <span id="page-8-0"></span>**IV. Navigating ESS and My First Days: Section 1 – Payroll and Personal Information**

- **1.** For instructions on how to log into the Self-Service Portal, refer to the **Logging**  into the Self-Service Portal section of this document by **clicking here**. Further instructions for locating the My First Days section under ESS can be found by [clicking here.](#page-6-1)
	- **a)** To begin the **Payroll and Personal Information** process within My First Days, select **Begin Section 1**.
	- **b)** Instructions for completing the section will be displayed.
	- **c)** Click **Continue to Section 1** to begin.

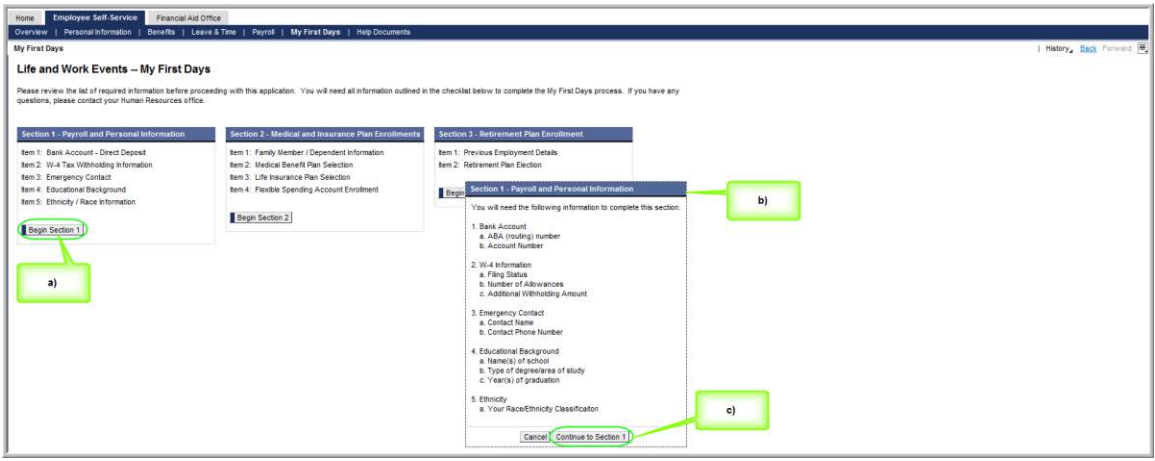

- **2. Bank Account Information** will be the first page displayed under Payroll and Personal Information. If direct deposit is desired, the following must be provided:
	- **a) Bank ABA Routing Number**
	- **b) Account Number**
	- **c) Account Type** (Checking or Savings)

**2a)** To proceed with setting up direct deposit, click on **Change Bank Information**.

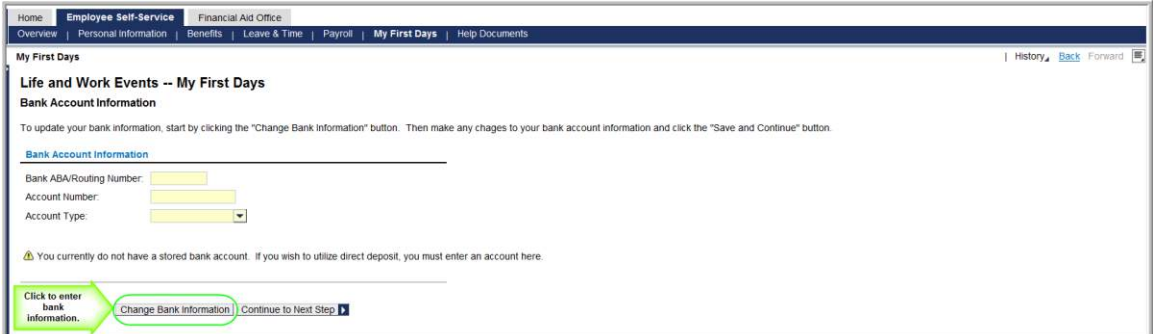

**2b)** Once bank account details have been completely entered, select **Save Account and Continue** to move on to the **[W-4 Withholding Information](#page-10-0) page**.

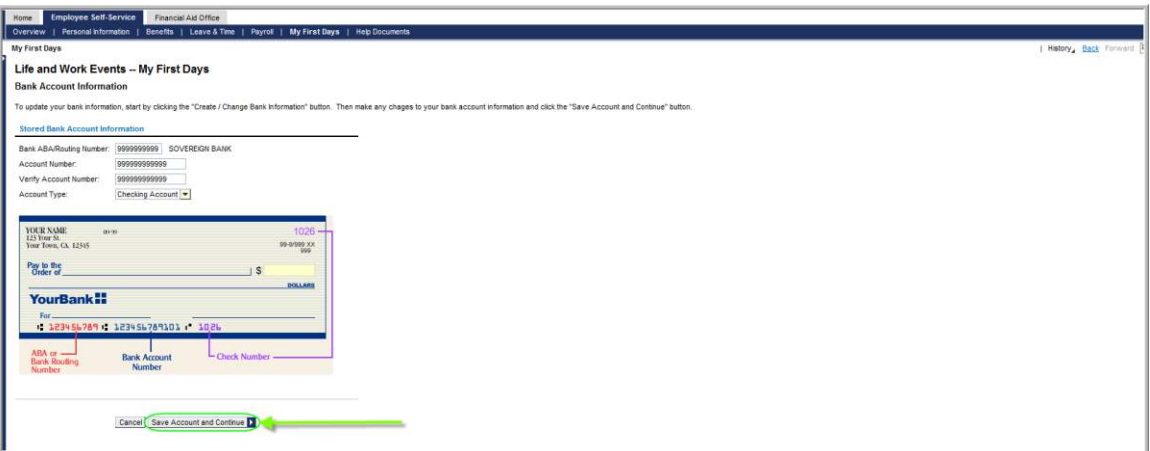

**2c) NOTE**: If entering/modifying bank account information is not desired, simply click **Continue to Next Step** to bypass as shown below. However, **it is STRONGLY recommended that all employees utilize direct deposit**. The benefits of utilizing direct deposit are speed, accuracy, and privacy. Paper checks should **ONLY** be requested as a last resort.

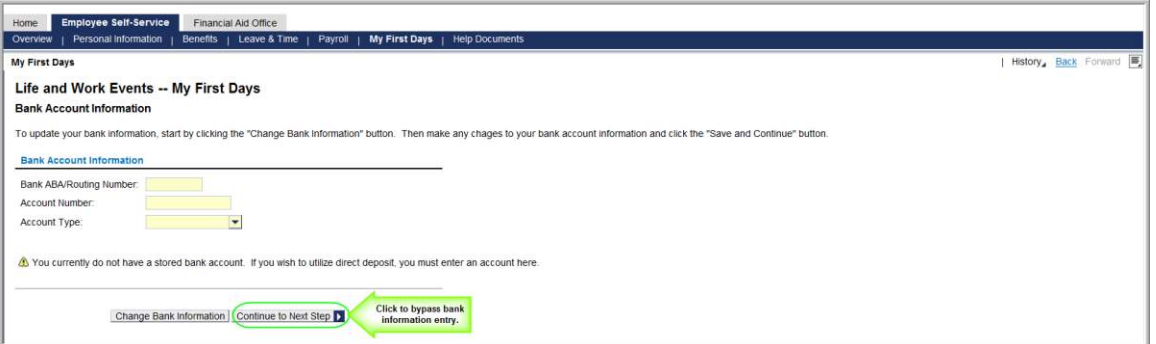

<span id="page-10-0"></span>**3.** The W-4 Withholding Information page is next in the entry process. To proceed with setting up W-4 Withholding Information, click on **Change W-4 Withholding**.

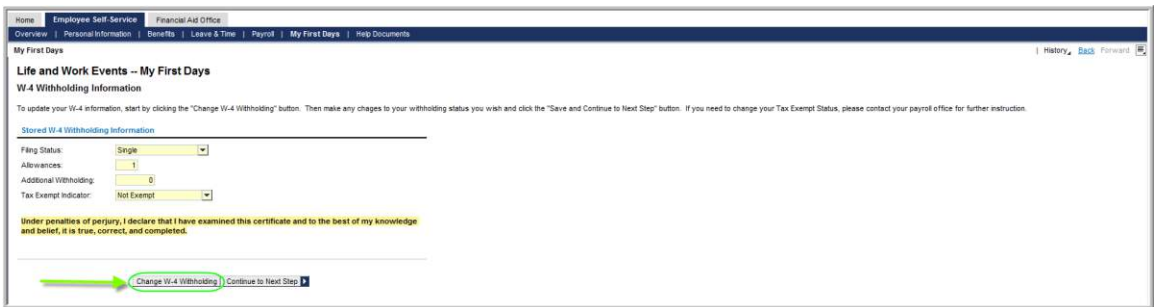

**3a)** After W-4 data entry is complete, click **Save and Continue to Next Step** to continue with the **[Emergency Contact Information](#page-11-0)** screen.

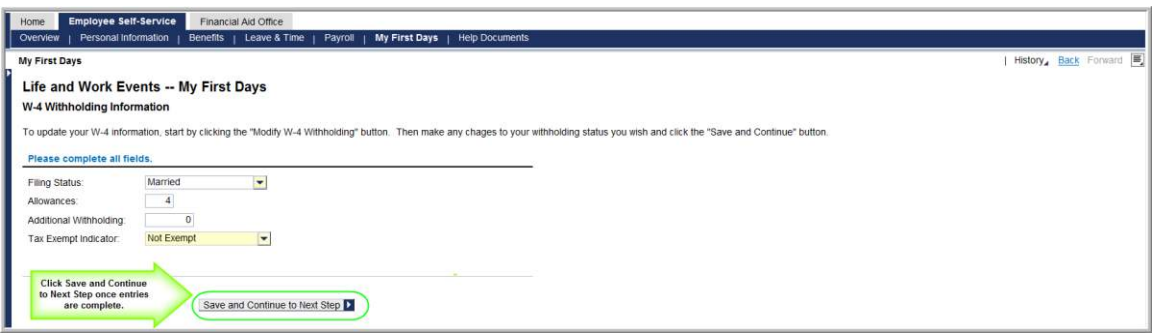

**3b) NOTE:** If entering/modifying W-4 Withholding Information is not desired at this time, simply click **Continue to Next Step** to bypass.

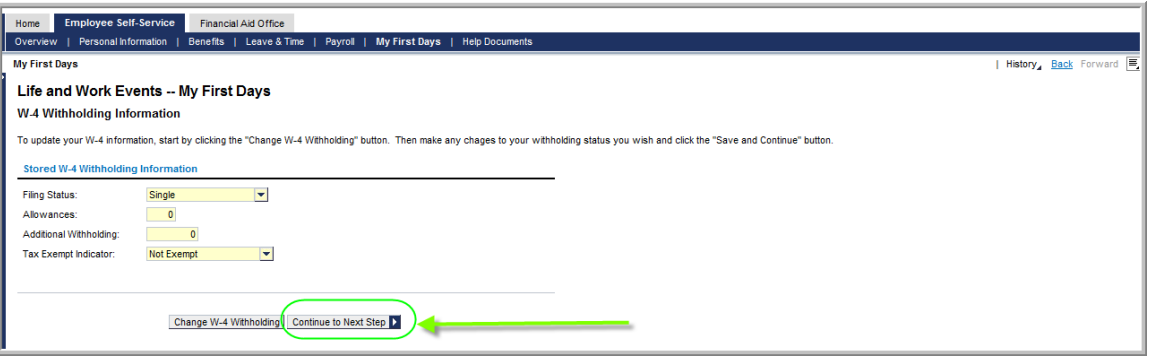

<span id="page-11-0"></span>**4.** The **Emergency Contact Information** page is next in the entry process. To proceed with setting up an emergency contact, click **Add an Emergency Contact**. (NOTE: To skip this step, use the **Skip This Step** button to move on to the **[Educational Background](#page-13-0)** screen.)

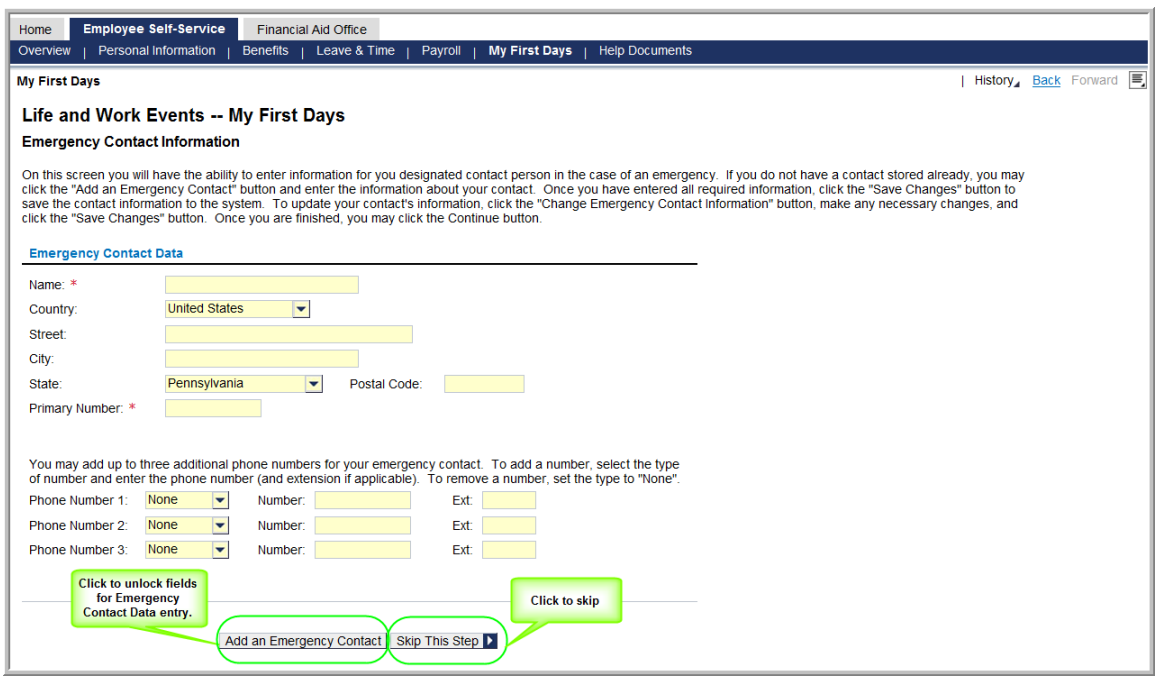

**4a)** If adding an emergency contact, completing all fields designated with a red asterisk (\*) is required. Once data entry is complete, select **Save Changes**.

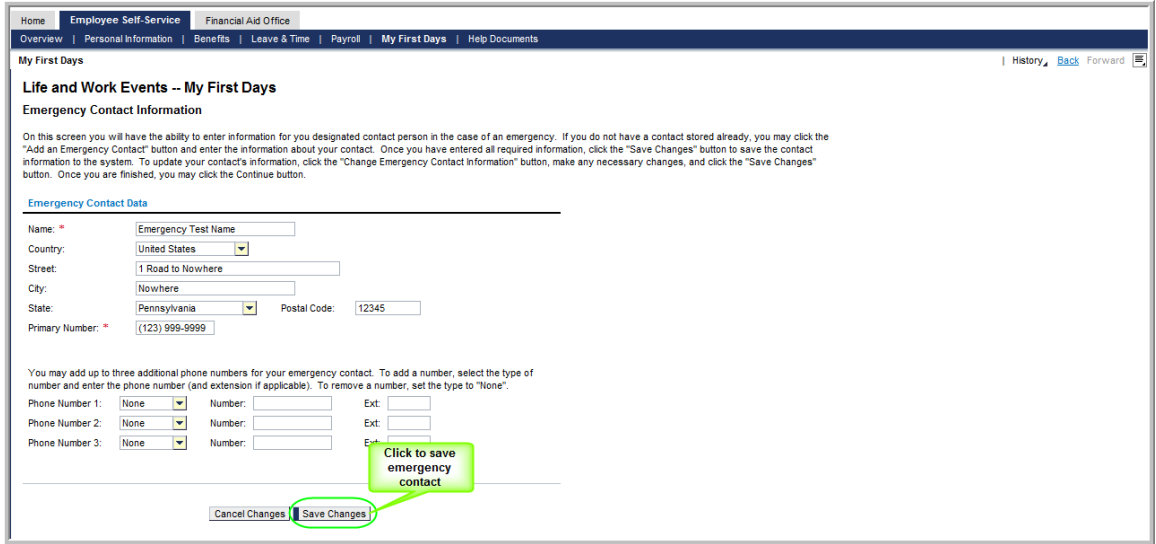

**4b)** A confirmation message will appear stating that the contact information has been saved successfully. Click **Continue to the Next Step**.

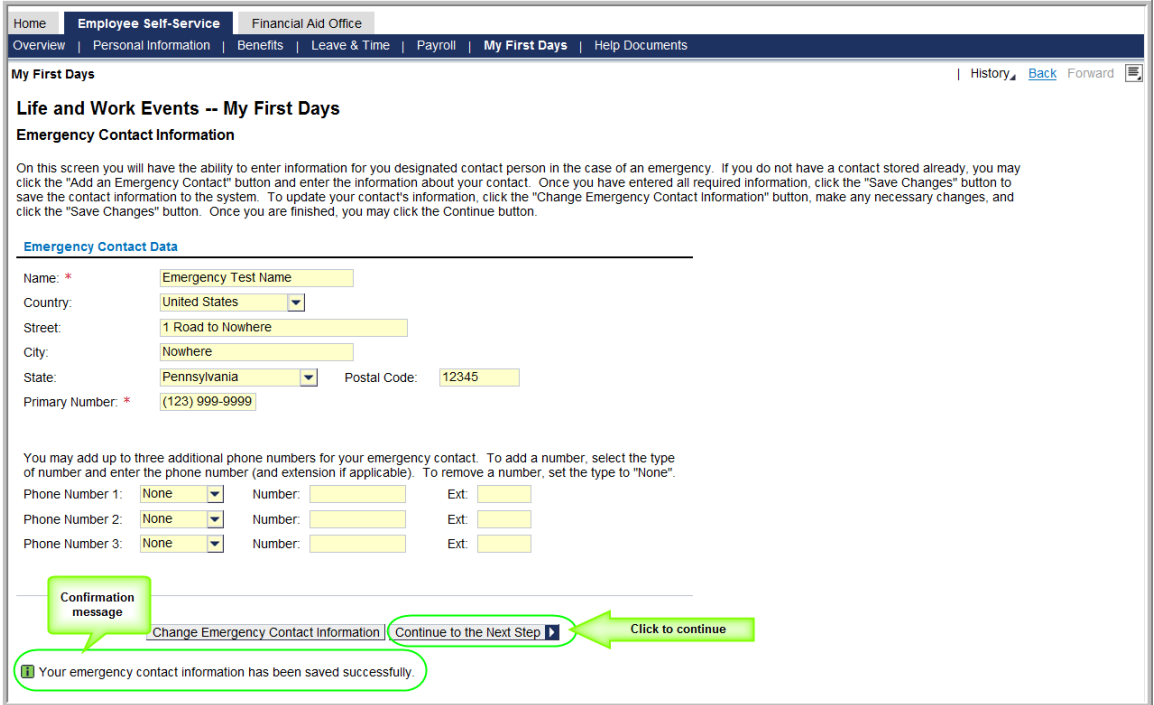

<span id="page-13-0"></span>**5.** The **Educational Background** page is next in the entry process. To proceed with setting up Educational Background, click on **Add New Educational Institution**. (NOTE: If no changes/additions are desired, click **Continue to Next Step** to move on to the **[Ethnicity/Race Information](#page-17-0)** screen.)

![](_page_13_Picture_81.jpeg)

**5a)** The following **Educational Information** screen will appear. Complete all of the required information as indicated by the red asterisks (\*) and then click on **Save Educational Institution**. To cancel data entry, click **Cancel Changes**.

![](_page_13_Picture_82.jpeg)

**5b)** If saved successfully, the following message will appear within the **Educational Background** page:

*"Your new educational institution has been saved to the system."*

Repeat this process if adding more educational background is desired. If finished, click **Continue to Next Step** [to advance to the](#page-17-0) **Ethnicity/Race [Information](#page-17-0)** page.

![](_page_14_Picture_54.jpeg)

**5c) NOTE:** If there is a pre-existing *Educational Background* entry on record, a screen similar to the one below may appear: There will be a **Stored Educational Institutions** section with a list of previously entered educational background information.

![](_page_15_Picture_61.jpeg)

**5d) NOTE (cont.):** To see details of **Stored Educational Institutions**, click on the desired row. The screen will expand as shown below. To make changes, click on **Edit Educational Institution** and make the desired change(s).

![](_page_15_Picture_62.jpeg)

**5e) NOTE (cont.):** Once edits are complete, click **Save Educational Institution**.

![](_page_16_Picture_52.jpeg)

**5f) NOTE (cont.):** If the degree has already been verified on your personnel education record, the **Edit Educational Institution** button becomes deactivated. A message will appear indicating any desired changes must be made by the HR department.

![](_page_16_Picture_53.jpeg)

<span id="page-17-0"></span>**6.** The **Ethnicity/Race Information** page is next in the entry process. To proceed with setting up ethnicity/race information, click **Change Ethnicity/Race**. (NOTE: If no changes/additions are desired, click **Continue and Finish Section 1** to skip Ethnicity/Race Information. Users will be taken back to the My First Days overview screen. [Click here for further instructions if skipping](#page-18-0) Ethnicity/Race [Information](#page-18-0) entry.)

![](_page_17_Picture_79.jpeg)

**6a)** By clicking on **Update Ethnicity**, the screen below will appear. Complete the information as appropriate and select **Save Changes to Ethnicity/Race** to continue. (NOTE: If changes are not desired, click **Cancel**.)

![](_page_17_Picture_80.jpeg)

**6b)** The following screen will appear as confirmation that the **Ethnicity/Race Information** has been updated. Click **Continue and Finish Section 1**.

![](_page_18_Picture_73.jpeg)

<span id="page-18-0"></span>**6c)** The system takes users back to the following action screen of My First Days with a confirmation message stating Section 1 has been completed. A second message will appear indicating to what email address confirmation has been sent.

![](_page_18_Picture_74.jpeg)

**7.** For instructions on logging out of My First Days, [click here.](#page-41-0)

# <span id="page-19-0"></span>**V. Navigating ESS and My First Days: Section 2 – Medical and Insurance Plan Enrollments**

- **1.** For instructions on how to log into the Self-Service Portal, refer to the **Logging**  *into the Self-Service Portal* section of this document by **clicking here**. Further instructions for locating the My First Days section under ESS can be found by [clicking here.](#page-6-1)
	- **a)** To begin the **Medical and Insurance Plan Enrollments** process within My First Days, select **Begin Section 2**.
	- **b)** Instructions for completing the section will be displayed.
	- **c)** Click **Continue to Section 2** to begin.

![](_page_19_Picture_120.jpeg)

**2.** Family Member & Dependent Information will be the first page displayed under **Medical and Insurance Plan Enrollments**. To proceed with adding a dependent, click on **Add a Dependent**. (NOTE: If entering dependent information is not applicable, click **Skip This Step** and [click here to proceed to](#page-23-0)  the **[Medical Benefits Plan Selection](#page-23-0)**.)

![](_page_19_Picture_121.jpeg)

**3.** After clicking **Add a Dependent**, the following screen will appear. All information marked with a red asterisk (\*) is required for completion. Once data entry is completed, click **Save Dependent Information**.

![](_page_20_Picture_3.jpeg)

**4.** After clicking **Save Dependent Information**, the following screen will appear as confirmation the dependent data has been saved. Click **Continue to the Next Step** if finished adding dependents and to move on to the **[Medical Benefits Plan](#page-23-0)  [Selection.](#page-23-0)** Or, if more changes are desired, [continue with step 4a](#page-21-0) immediately below [for further action options.](#page-21-0)

![](_page_20_Picture_94.jpeg)

<span id="page-21-0"></span>**4a)** The following **Family Member & Dependent Information** actions are now available:

**a)** To modify a dependent already entered, click on the row to highlight the dependent. The screen will expand as shown below. To begin making changes, click **Modify This Dependen***t's Information*.

![](_page_21_Picture_46.jpeg)

**b)** When finished making changes, click **Save Dependent Information.**

![](_page_22_Picture_44.jpeg)

- **c)** If adding another dependent, click on **Add Another Dependent**.
- **d)** Or if finished adding dependents, click **Continue to the Next Step**.

![](_page_22_Picture_45.jpeg)

<span id="page-23-0"></span>**5.** The next screen to appear is the **Medical Benefits Plan Selection.**

**IMPORTANT:** Benefit eligibility will determine what screens are presented to users in this section. Please choose from either **SSHE benefit eligible employees** or **PEBTF benefit eligible employees** to be directed appropriately.

\* All **SSHE benefit eligible employees -** [click here to be directed to the](#page-23-1)  appropriate instructions for **[Medical and Insurance Plan Enrollment](#page-23-1)**.

\* All **PEBTF benefit eligible employee -** [click here to be directed to the](#page-27-0)  appropriate instructions for **[Medical and Insurance Plan Enrollment.](#page-27-0)**

<span id="page-23-1"></span>**5a) (SSHE benefit eligible employees only)** From this screen, SSHE benefit eligible employees can enroll in a medical, dental, hearing, prescription, and/or vision benefit coverage plan.

![](_page_23_Figure_7.jpeg)

**5b) (SSHE benefit eligible employees only)** To enroll in a benefit plan, select/highlight the row of the desired plan and click **Enroll in Plan**. If the selected benefit plan has any further options to choose from, another screen will appear with further instructions (see 5c immediately below.)

![](_page_24_Picture_47.jpeg)

**5c) (SSHE benefit eligible employees only)** If the selected benefit plan requires further options to be selected, a screen similar to the one below will appear. Complete the information as shown and click **Enroll in Plan**. (NOTE: The example used here shows the enrollment process for the HMO Geisinger medical plan. The plan chosen by the employee will determine the specifics of what is displayed in each case, but the process will be quite similar.)

![](_page_25_Picture_55.jpeg)

**5d) (SSHE benefit eligible employees only)** After clicking **Enroll in Plan**, the following screen will appear. To enroll in any other benefit plan, highlight the desired plan type and click **Enroll in Plan**. (NOTE**:** If the plan selected to be submitted for enrollment is incorrect, simply choose a new medical plan and complete the enrollment process again. This will automatically remove the undesired plan from enrollment.) If no further plans are desired, click **Save Health Enrollment and Continue** to move on to the **[Life, Accident, and](#page-30-0)  [Disability Insurance Plan Selection.](#page-30-0)**

![](_page_26_Picture_149.jpeg)

**5e) NOTE: (SSHE benefit eligible employees only)** Selecting and enrolling in any of the following plans will **automatically** create prescription plan coverage under **SSHE Highmark HMO Prescription** as indicated in the screen above by the checkmark in the **Selected** column:

- a) HMO Geisinger Plan
- b) HMO Keystone Central

**5f) NOTE (cont.): (SSHE benefit eligible employees only)** Selecting and enrolling in **Highmark PPO w/RX** will create enrollment in the Highmark PPO Medical and Prescription program types simultaneously. The **SSHE Highmark HMO Prescription**  plan cannot be selected when **Highmark PPO w/RX** is the chosen plan.

**5g) NOTE (cont.): (SSHE benefit eligible employees only)** Selecting and enrolling in **SSHE Waive Coverage** signifies no medical or prescription plan coverage is desired.

<span id="page-27-0"></span>**5h) (PEBTF benefit eligible employees only)** From this screen, PEBTF benefit eligible employees can enroll in a medical benefit coverage plan.

![](_page_27_Picture_57.jpeg)

**5i) (PEBTF benefit eligible employees only)** To enroll in a medical benefit plan, select/highlight the row of the desired plan and click **Enroll in Plan**. If the selected plan has any further options to choose from, another screen will appear with further instructions (see 5j immediately below.)

![](_page_27_Picture_58.jpeg)

**5j) (PEBTF benefit eligible employees only)** If the selected benefit plan requires further options to be selected, a screen similar to the one below will appear. Complete the information as shown and click **Enroll in Plan.** (NOTE: The example used here shows the enrollment process for the HMO Keystone Central (PEBTF). The plan chosen by the employee will determine the specifics of what is displayed in each case, but the process will be quite similar.)

![](_page_28_Picture_47.jpeg)

**5k) (PEBTF benefit eligible employees only)** After clicking **Enroll in Plan**, the following screen will appear. Repeat the process outlined in **5i***–***5j** above to enter additional coverage. (NOTE**:** If the plan selected to be submitted for enrollment is incorrect, simply choose a new medical plan and complete the enrollment process again. This will automatically remove the undesired plan from enrollment.) If no further action is needed, click **Save Health Enrollment and Continue** to move on to the **[Life, Accident, and Disability Insurance Plan](#page-30-0)  [Selection.](#page-30-0)**

![](_page_29_Picture_68.jpeg)

<span id="page-30-0"></span>**6. Insurance Plan Selections** is next in the entry process. No action is necessary other than to click **Save Insurance Enrollment and Continue;** all eligible employees are automatically enrolled in the Basic Group Life Insurance plan at zero cost to employees. A beneficiary designation form will be mailed to the home address by the vendor. The coverage amount listed may vary from the annual salary based on policy maximums.

![](_page_30_Picture_90.jpeg)

**7.** The **Flexible Spending Account Enrollment** is next in the entry process.

**a)** The links under **Plan Information** provide more details on the available Flexible Spending Account programs. **b)** Click on the desired plan for enrollment.

**c)** Click **Enroll in Plan**.

![](_page_30_Picture_91.jpeg)

**7b)** If selecting to enroll in the **Dependent Care Reimb Acct** plan, the following window will appear:

**a)** Enter the annual contribution amount desired for the plan not to exceed \$5,000 USD. **b)** Click **Enroll in Plan.**

![](_page_31_Picture_139.jpeg)

**7c)** Users will be returned to the Flexible Spending Account Enrollment screen. (NOTE: Repeat step 6b immediately above to add a second Flexible Spending Account.)

a**)** The **Enrolled** column will now show a checkmark to indicate the plan is ready to be submitted for enrollment.

**b)** The **Annual Contrib.** column will confirm the amount entered from step 6b above.

**c)** If modifications are necessary, click on the plan to modify, and select **Change Enrollment.**

**d)** If removing a plan is desired, click on the plan to remove, and select **Remove Enrollment.**

**e)** When finished, select **Save FSA Enrollment and Finish Section 2.**

![](_page_31_Figure_11.jpeg)

**8.** The system takes users back to the following action screen of My First Days with a confirmation message stating Section 2 has been completed. A second message will appear indicating to what email address confirmation has been sent.

![](_page_32_Picture_52.jpeg)

**9.** For instructions on logging out of My First Days, [click here.](#page-41-0)

# <span id="page-33-0"></span>**VI. Navigating ESS and My First Days: Section 3 – Retirement Plan Enrollment**

#### **Before beginning this section, please note:**

The **Retirement and Savings Plan Selection** screen will not appear for users who enter previous employment records under **[Previous/Current Employment Information](#page-34-0)**.

**Employees have 30 days from the first date of eligibility to select enrollment in either a state retirement program (SERS or PSERS) or to enroll in the Alternative Retirement Program (ARP), or the employee will be automatically enrolled in the SERS retirement plan. Once the retirement plan selection has been made, it cannot be changed.**

**1.** For instructions on how to log into the Self-Service Portal, refer to the **Logging**  *into the Self-Service Portal* section of this document by **clicking here**. Further instructions for locating the *My First Days* section under *ESS* can be found by [clicking here.](#page-6-1)

**1a)** To begin the process of **Retirement Plan Enrollment** within My First Days, select **Begin Section 3**; a second screen will appear within the same browser window with additional information on Retirement Plan Fnrollment.

**a)** The **Retirement and Savings Plan Information** link will open a new window where more detailed information regarding retirement and savings plans can be explored.

**b)** An important message will be displayed advising employees that once a retirement plan is selected and submitted, the enrollment choice is irrevocable.

![](_page_33_Picture_167.jpeg)

**c)** When ready to begin, click **Continue to Section 3**.

<span id="page-34-0"></span>**2.** Adding **Previous/Current Employer Information** is next in the entry process. Adding Previous/Current Employer Information is only applicable to employees who have previous or current employment with PASSHE, a Pennsylvania Public School, or a Commonwealth of PA state agency. To add previous and/or current employer information, click **Add a Previous Employer**. (NOTE: If adding a previous and/or current employer's information is not applicable, click **No Applicable Previous Employment - Continue**. To continue with instructions, see 2f) NOTE: After skipping **[Previous/Current Employment Information.](#page-35-0)**

![](_page_34_Picture_138.jpeg)

**2a)** The following **Previous Employment Information** screen will appear for completion.

**a) Employer:** Enter the name of the previous/current employer by following one of the three formats provided.

**b) Employed From:** Enter in the start and end dates of employment. (NOTE: If currently employed in the position being entered, complete the end date field with 12/31/9999.)

**c) Retirement Plan:** Choose the desired retirement plan.

**d) Previous Last Name** is an optional field. Only complete the field if the last name was different at time of employment otherwise it may be left blank.

**e)** Click **Save Employment Record**.

![](_page_34_Picture_139.jpeg)

**2b)** Once the employment record is saved, users will be returned to the **Previous/Current Employer Information** page:

> **a)** The following confirmation message will appear: Your employment record has been updated in the HCM system. **b)** The following important message will also appear: Since you have indicated that you have had previous employment with PASSHE or the Commonwealth of PA, you must contact your University Benefits Coordinator to ensure you are enrolled in the appropriate retirement plan.

**c)** If additional employment records need to be added, click **Add Another Employer**.

**d)** If finished entering employment records, click **Continue to Next Step**.

![](_page_35_Picture_114.jpeg)

<span id="page-35-0"></span>**2c) NOTE:** For users who do not have previous or current employment with PASSHE, the Commonwealth of PA, or a Pennsylvania Public School, select **No Applicable Previous Employment - Continue** and **continue with step 3 immediately below to** [choose a retirement plan.](#page-36-0)

![](_page_35_Picture_8.jpeg)

<span id="page-36-0"></span>**3.** The **Retirement and Savings Plan Selection** screen will now appear. (NOTE: This page will not appear for employees who have entered information on the **[Previous/Current Employer Information](#page-34-0)** page.)

**a)** To select **ARP = 5.00% Employee Contribution** as the desired retirement plan for enrollment, **follow the steps by clicking here**:

**b)** To select **PSERS Class TE = 7.50% Employee Contribution** as the desired retirement plan for enrollment, [follow the steps by clicking here.](#page-39-0)

**c)** To select **SERS Class A3 = 6.25% Employee Contribution** as the desired retirement plan for enrollment, **follow the steps by clicking here**.

![](_page_36_Picture_84.jpeg)

**3a)** To select **ARP = 5.00% Employee Contribution** as the desired retirement plan for enrollment:

<span id="page-37-0"></span>**a)** Highlight the retirement plan by clicking on it. Select **Enroll in Plan.**

![](_page_37_Picture_67.jpeg)

**b)** The **Enrollment Offer for: Retirement** window will appear. **c)** Enter the desired percentage of contribution for each Investment Company. \*Investment percentages must total 100%. **d)** Select **Enroll in Plan**.

![](_page_37_Picture_68.jpeg)

**3b)** Users will be taken back to the **Retirement and Savings Plan Selection** screen.

**a)** A checkmark will appear in the **Enrolled** column to confirm enrollment is ready for submission.

**b)** If changes need to be made to the ARP retirement enrollment contribution percentages, highlight the ARP row and select **Change Enrollment.**

**c)** Select **Save Enrollment and Finish Section 3.** Users will be taken back to the My First Days overview screen.

**d)** For instructions on logging out of My First Days, [click here.](#page-41-0)

![](_page_38_Picture_77.jpeg)

**3c)** To select **PSERS Class TE = 7.50% Employee Contribution** as the desired retirement plan for enrollment:

<span id="page-39-0"></span>**a)** Highlight the retirement plan by clicking on it. Select **Enroll in Plan.**

![](_page_39_Picture_79.jpeg)

**b)** A checkmark will appear in the **Enrolled** column to indicate the plan is ready to be submitted for enrollment.

**c)** Select **Save Enrollment and Finish Section 3.** Users will be taken back to the My First Days overview screen.

**d)**. For instructions on logging out of My First Days, [click here.](#page-41-0)

![](_page_39_Picture_80.jpeg)

**3d)** To select **SERS Class A3 = 6.25% Employee Contribution** as the desired retirement plan for enrollment:

<span id="page-40-0"></span>**a)** Highlight the retirement plan by clicking on it. Select **Enroll in Plan.**

![](_page_40_Picture_78.jpeg)

**b)** A checkmark will appear in the **Enrolled** column to indicate the plan is ready to be submitted for enrollment.

**c)** Select **Save Enrollment and Finish Section 3.** Users will be taken back to the My First Days overview screen.

**d)**. For instructions on logging out of My First Days, [click here.](#page-41-0)

![](_page_40_Picture_79.jpeg)

**3e)** The following screen will be displayed with two messages that read:

*"Thank you for completing section 3. You may proceed with another section, if necessary, or exit the application."*

*"A confirmation message has been sent to (insert user email address here)."*

<span id="page-41-0"></span>**3f)** Click **Log off** from the upper right-hand corner of the screen.

![](_page_41_Picture_59.jpeg)

**3g)** To confirm exiting the session, click **Yes**. Upon exiting, users will be returned to the Self-Service Portal log in screen

![](_page_41_Picture_60.jpeg)